## How to Adjust YouTube Video Settings

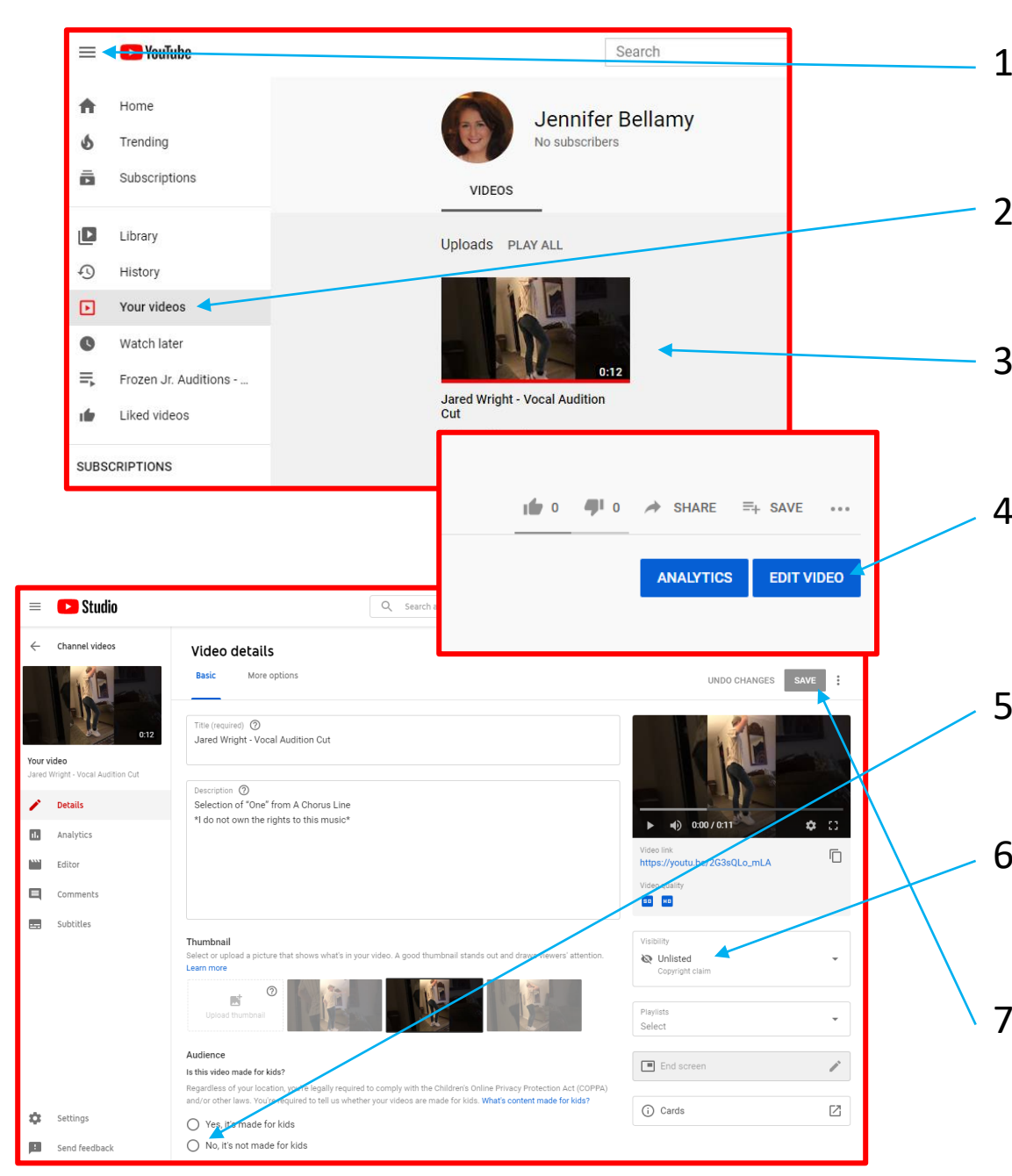

- 1. Sign into YouTube and go to the menu.
- 2. Select "Your videos" from the menu.
- 3. Click on your audition video to open it.
- 4. Once it's open, click on "Edit Video" in the lower right-hand corner.
- 5. Under "Audience," choose "No, it's not made for kids."
- 6. Under "Visibility," choose "Unlisted."
- 7. When you are done, click "save." You did it!